# User Guide Financial Services Agency (FSA) Electronic Application and Notification System System for Individuals

May 17, 2024 Ver. 2024.05.17.01

Information Technology Office, Resources Management Division, Strategy Development and Management Bureau, FSA

### **Table of Contents**

| Table o | of Contents                                       | 2  |
|---------|---------------------------------------------------|----|
| Revisio | n History                                         | 3  |
| 1. Abo  | out this Guide                                    | 4  |
| 1.1.    | Purpose of this Guide                             | 4  |
| 1.2.    | Target Readers of this Guide                      | 4  |
| 1.3.    | Assumption of the Content Described in this Guide | 4  |
| 2. En   | vironment for use of this system                  | 5  |
| 2.1.    | Suitable environment for use of this system       | 5  |
| 2.2.    | Trademarks                                        | 5  |
| 3. Pre  | eparation before using this Service               | 6  |
| 3.1.    | My number card, Myna portal application           | 6  |
| 3.2.    | Preparation related to Adobe Acrobat Reader       | 6  |
|         | ın in                                             |    |
| 4.1.    | Access to the System                              | 8  |
| 4.2.    |                                                   |    |
| 5. L    | ist of Notice E-Mails                             | 13 |
| 5.1.    | List of Notice E-Mails                            | 13 |

\*Please refer to the "User Guide Financial Services Agency Electronic Application and Notification System" of the corporate version system after signing in.

# **Revision History**

| Version       | Date         | Revised Content       |
|---------------|--------------|-----------------------|
| 2024.05.17.01 | May 17, 2024 | First version created |
|               |              |                       |
|               |              |                       |
|               |              |                       |
|               |              |                       |
|               |              |                       |

## 1. About this Guide

#### 1.1. Purpose of this Guide

This guide is intended to provide users with an overview of the basic functions and procedures related to sign-in of the FSA Electronic Application/Notification System (hereafter referred to as the "System").

For procedures after signing in, please refer to the "User Guide of the FSA Electronic Application and Notification System" for the system's corporate version.

#### 1.2. Target Readers of this Guide

This guide is intended for individuals who use this system to submit various applications and notifications online to the FSA, the Finance Bureau, and the Okinawa General Bureau. Please refer to the "User Guide of the FSA Electronic Application and Notification System" for the system's corporate version if you are a corporation submitting applications or notifications.

#### **1.3. Assumption of the Content Described in this Guide**

Screen images in this guide are the images displayed on Internet Explorer. It may differ from the actual screen images.

### 2. Environment for use of this system

#### 2.1. Suitable environment for use of this system

The following environments are recommended.

As performance is ensured only for operation from PCs, please refrain from operating the System through a smartphone or tablet PC.

Terminal : PC

| Windows 10 or later |
|---------------------|
| Google Chrome       |
| Mozilla Firefox     |
| Microsoft Edge      |
|                     |

#### 2.2. Trademarks

- Windows, Microsoft Word, Microsoft Excel, PowerPoint, Microsoft Office, and Microsoft Edge are the registered trademarks or trademarks of Microsoft Corporation in the U.S.A. and/or other countries.
- Adobe and Adobe Sign are the trademarks or registered trademarks of Adobe Inc. in the U.S.A. and/or other countries.
- Google Chrome and Android are the registered trademarks of Google Inc.
- Firefox is the registered trademark of Mozilla Foundation in the U.S.A. and/or other countries.
- In addition, company names and product names written in this guide are the registered trademarks or trademarks of the respective companies.

### 3. Preparation before using this Service

#### 3.1. My number card, Myna portal application

To use the services provided by this system, you will need your My Number Card and Myna Portal application for smartphone authentication. Please refer to the following for information on downloading the Myna Portal application and the terms and conditions of use. マイナポータルアプリ | デジタル庁 ウェブサービス・アプリケーション (digital.go.jp)

https://services.digital.go.jp/mynaportal-app/

#### 3.2. Preparation related to Adobe Acrobat Reader

When opening a digital signature document with Adobe Acrobat Reader, an error may

| occur as shown in the image below.                                                                                                    |                |
|----------------------------------------------------------------------------------------------------|----------------|
| A [デモ用] デジタル署名ドキュメント (8).pdf - Adobe Acrobat Reader DC (32-bit)                                                                                                    | – o ×          |
| File Edit View Sign Window Help                                                                                                    |                |
| Home Tools (デモ用) デジタル署名 ×                                                                                                    | ? 🌲 Sign In    |
| ☆ �                                                                                                    | êz 🖂 🎝         |
| Certified by Adobe Sign, a Document Cloud solution <adobe-sign-certified@adobe.com>, prod-hsm, certificate issued by Adobe CDS CA. At least Signature Panel</adobe-sign-certified@adobe.com> | Search 'Bates' |

Please follow the steps below to update the trusted certificate.

Open Adobe Acrobat Reader, and click "Edit" and then "Preferences".

|      | bat Reader DC (32-bit)<br>w Sign Window Help |              |
|------|----------------------------------------------|--------------|
|      | w Sign Window Help                           |              |
| HC D | <u>U</u> ndo                                 | Ctrl+Z       |
| Ċ    | <u>R</u> edo                                 | Shift+Ctrl+Z |
| -    | Cu <u>t</u>                                  | Ctrl+X       |
|      | <u>С</u> ору                                 | Ctrl+C       |
| : Ē  | <u>P</u> aste                                | Ctrl+V       |
| _    | <u>D</u> elete                               |              |
| ]    | Se <u>l</u> ect All                          | Ctrl+A       |
|      | D <u>e</u> select All                        | Shift+Ctrl+A |
|      | Copy File to Clip <u>b</u> oard              |              |
| 1    | Edit Text & Images                           |              |
| ·    | Redact Text and Images                       |              |
| Ó    | T <u>a</u> ke a Snapshot                     |              |
|      | Check Spelling                               | Þ            |
|      | Look Up Selected Word.                       |              |
| Q    | <u>F</u> ind                                 | Ctrl+F       |
| 1    | Advanced Search                              | Shift+Ctrl+F |
|      | Protection                                   | ۶.           |
|      | Accessibility                                | Þ            |
|      | Manage Tools                                 |              |
|      | Prefere <u>n</u> ces                         | Ctrl+K       |

Click "Trust Manager" from "Categories" on the left, and click "Update Now" for "Automatic Adobe Approved Trust List (AATL) updates".

| Preferences                                                                                                    |                                            | >  |
|----------------------------------------------------------------------------------------------------|--------------------------------------------|----|
| Categories:                                                                                                    | Trust Manager                              |    |
| Categories:<br>Documents A<br>Full Screen<br>General<br>Page Display<br>3D & Multimedia<br>Accessibility<br>Adobe Online Services<br>Email Accounts<br>Forms<br>Identity<br>Internet<br>JavaScript<br>Language<br>Measuring (2D)<br>Measuring (3D)<br>Measuring (3D)<br>Measuring (3D)<br>Measuring (3D)<br>Multimedia (legacy)<br>Multimedia (legacy)<br>Multimedia (legacy)<br>Multimedia Trust (legacy)<br>Reading<br>Reviewing<br>Search<br>Security (Enhanced)<br>Signatures<br>Spelling<br>Hacket | Trust Manager         PDF File Attachments |    |
| Trust Manager<br>Onits                                                                                                    |                                            |    |
|                                                                                                    | OK Cance                                   | :1 |

When the "Trusted Certificates Update" window appears, click "OK".

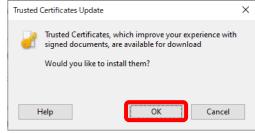

If the message "Security settings have been successfully updated." appears, the setting is complete.

Please click "OK" to close the window.

| Acrobat | Reader                                            |    |
|---------|---------------------------------------------------|----|
| 1       | Security settings have been successfully updated. |    |
|         |                                                   | ОК |

## 4. Sign in

This section describes how to sign in to the system.

#### 4.1. Access to the System

Click "Sign In" or "Myna Portal Icon" in the upper right corner.

 <u>场金融庁</u>

Welcome to the Financial Services Agency Electronic Application and Notification System Sign in

home

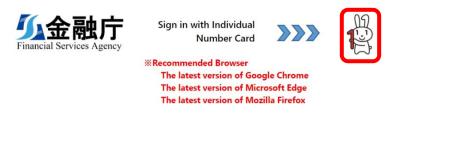

Click here for the comprehensive Individual Number Card website

Copyright © 2024. All rights reserved.

(2) Click "Continue with My Number 認証".

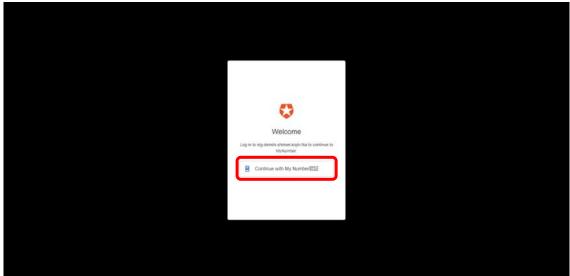

(3) To log in to the system, scan the two-dimensional barcode displayed on the PC screen with a smartphone using the "Myna Portal application".

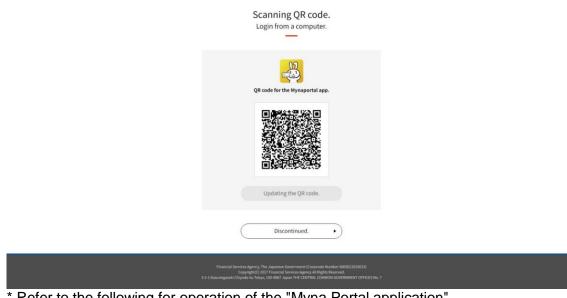

\* Refer to the following for operation of the "Myna Portal application". ログイン・利用者登録 / QR コードを使ってログイン・利用者登録する | 使い方 (myna.go.jp)

On your first log in, the user registration screen will appear after a successful login. Fill in the form to register as a user.

| User Registration                                                                                                    |                                         |
|----------------------------------------------------------------------------------------------------|-----------------------------------------|
| Last Name (indispensable) *                                                                                             | First Name(indispensable) *             |
| Furigana (Last Name) (indispensable) *                                                                                  | Furigana (First Name) (indispensable) * |
| Postal Code (indispensable) "One-byte numbers only (No hyphen (-) required) "                                           |                                         |
| Postal Code Search<br>Address (indispensable) *                                                                         |                                         |
|                                                                                                    |                                         |
| Email (indispensable) "This will be registered as your e-mail address<br>at the time of application and notification. " |                                         |
| Send confirmation Email Checked                                                                                         |                                         |
| Phone Number (indispensable) "One-byte numbers only(No<br>hyphen(-)required) "                                          |                                         |
| Registration                                                                                                    |                                         |

\* From the second time onward, the screen indicating "Application and Notification List" will appear.

|                       | <u></u><br><u> </u><br><u> </u><br><u> </u><br><u> </u><br><u> </u><br><u> </u><br><u> </u> |                       | home Application an   | nd Notification N       | lanagement 👻           | Tarou Kinyu         | *                      |                                 |             |  |  |  |
|-----------------------|---------------------------------------------------------------------------------------------|-----------------------|-----------------------|-------------------------|------------------------|---------------------|------------------------|---------------------------------|-------------|--|--|--|
|                       | Application and Notification list                                                           |                       |                       |                         |                        |                     |                        |                                 |             |  |  |  |
| Application ID        | Application ID                                                                              | Name of the Procedure | Application<br>Status | Receipt<br>confirmation | Creation               | Application<br>Date | Modification<br>Date   | Procedure<br>Completion<br>Date | Applicant   |  |  |  |
| Name of the Procedure | bizPicId_test111020231225114                                                                |                       | Temporarily Save      |                         | 2023/12/25<br>11:43:48 |                     | 2023/12/25<br>11:44:04 |                                 | Kinyu Tarou |  |  |  |
| Application Status    | Filter                                                                                      |                       |                       |                         |                        |                     |                        |                                 |             |  |  |  |
|                       | Copyright © 2024. All rights reserved.                                                      |                       |                       |                         |                        |                     |                        |                                 |             |  |  |  |

If your log in fails, an error message will appear. Please follow the error message.

| Scanning QR code.<br>Login from a computer.                                                                                                    |  |
|----------------------------------------------------------------------------------------------------|--|
| Error<br>An error occurred while logging in. Please try again.<br>Click the "Update QR Code" button at the bottom of the screen to display the QR code again. (Error number: EQR01)                                                    |  |
| QR code for the Mynaportal app.                                                                                                    |  |
| Updating the QR code.                                                                                                    |  |
| Discontinued.  Fitancial Services Agency: The Japanese Covernment (Corporets Novelev 600032000021)<br>Covernment (Corporets Novelev)<br>3-2-3 Kauemigated Corpola ku John, Exb 867 Japan Trit Control Control CortexPROT OFFICES No. 7 |  |

#### 4.2. How to change user information

(1) Click user name in the upper right corner and select "User Registration (Change)" from the pull-down menu

| Name of the Procedure       20231122125447347       (en test(Notu Denohi-NG)       Completed         Image: Status       Completed       (en test(Notu Denohi-NG)       Completed         Received       Approved       (en test(Notu Denohi-NG)       Completed         Return       *       *       Creation Date       *         Procedure Completion Date       *       *       *                                                                                                    | (Centenge) mont the pair down ment<br><u>你会融庁</u> |         |              |                         | home Application and Notification Management - |         |                        |                        |                        |                                 |             |  |
|----------------------------------------------------------------------------------------------------|---------------------------------------------------|---------|--------------|-------------------------|------------------------------------------------|---------|------------------------|------------------------|------------------------|---------------------------------|-------------|--|
| Y       Application ID       Name of the Procedure       Application Status         Y       20231122125447347       Jen test/Notu Dendhi-NG       Completed         D'emporanity Save       0       0       0       0         Submitted       Procedure       Y       Y       Y       Y         Application Status       0       0       0       0       0         Submitted       Procedure       Y       Y       Y       Y       Y         Completed       Pature       Y       Y       Y       Y       Y       Y         Procedure       Y       Y       Y       Y       Y       Y       Y       Y         Paper Comparity Save       1       1       1       1       1       1       1       1       1       1       1       1       1       1       1       1       1       1       1       1       1       1       1       1       1       1       1       1       1       1       1       1       1       1       1       1       1       1       1       1       1       1       1       1       1       1       1       1 |                                                   |         | on and       | and Notification list   |                                                |         |                        |                        |                        |                                 |             |  |
| Y   Application Status   Temporally Swe   Submitted   Received   Approved   Completed   Return   Creation Date                                                                                                    | Appl                                              | Applica | cation ID    | Name of the Procedure   |                                                | Receipt | Creation<br>Date 4     | Application<br>Date    | Modification<br>Date   | Procedure<br>Completion<br>Date | Applicant   |  |
| Submitted   Received   Approved   Completed   Return   Creation Date                                                                                                    | 20231                                             | 202311  | 122125447347 | [en test]Nofu Denshi-NG | Completed                                      |         | 2023/11/22<br>12:54:47 | 2023/11/22<br>12:54:47 | 2023/11/30<br>14:55:59 | 2023/11/30<br>14:55:59          | Kinyu Tarou |  |
| Filter<br>Copyright © 2024. All rights reserved.                                                                                                    |                                                   |         |              |                         |                                                |         |                        |                        |                        |                                 |             |  |

(2) The User Registration (Change) window appears.

Enter the information you wish to change in the entry fields and change the user information.

| User Registration                                                                                                    |                                         |
|----------------------------------------------------------------------------------------------------|-----------------------------------------|
| Last Name (indispensable) *                                                                                            | First Name (indispensable) *            |
| Kinyu                                                                                                    | Tarou                                   |
| Furigana (Last Name) (indispensable) *                                                                                 | Furigana (First Name) (indispensable) * |
| Казуц                                                                                                    | Terou                                   |
| Postal Code (indispensable) "One-byte numbers only (No hyphen (-) required) "                                          |                                         |
| 1000013                                                                                                    |                                         |
| Postal Code Search<br>Address (Indispensable) *                                                                        |                                         |
| 3-2-1 Kasumigaseki, Chiyoda-ku, Tokyo                                                                                  |                                         |
| Email (indispensable) "This will be registered as your e-mail address<br>at the time of application and notification." |                                         |
| sample:@example.com                                                                                                    |                                         |
| Sond confirmation Email Checked Phone Number (Indispensable) "One-byte numbers only(No hyphen(-)required) *            |                                         |
| 0335066000                                                                                                    |                                         |

# 5. List of Notice E-Mails

#### 5.1. List of Notice E-Mails

The following e-mail will be sent to the e-mail address you entered when the system confirms your e-mail address for user registration. Please confirm the receipt of the e-mail and the content.

A list of notice e-mails is described.

| No | Subject      | Sending Timing         | Supplement                       |
|----|--------------|------------------------|----------------------------------|
| 1  | User         | When the user presses  | This will be an e-mail notifying |
|    | registration | the "Send confirmation | you that the e-mail address you  |
|    | confirmation | e-mail" button         | entered is correct.              |
|    | email sent   |                        |                                  |

Next, each notice e-mail's content is described. \*\* Contents subject to change.

1. Email image of user registration confirmation email transmission

| Subject |                                                                                             |  |  |
|---------|---------------------------------------------------------------------------------------------|--|--|
| Subject | <sup>ct</sup> [Financial Services Agency Electronic Application and Notification System]Use |  |  |
|         | registration confirmation email sent                                                        |  |  |
| Text    | *This is a notification from Financial Services Agency Electronic Application               |  |  |
|         | and Notification System <sup>*</sup>                                                        |  |  |
|         | When this e-mail arrives at the e-mail address entered on                                   |  |  |
|         | the user registration page, please press the "checked" button on the page to                |  |  |
|         | proceed with the registration procedure.                                                    |  |  |
|         | If you do not recall this email, please disregard it.                                       |  |  |
|         | ***************************************                                                     |  |  |
|         | This email is automatically generated. Please do not reply directly to this                 |  |  |
|         | email.                                                                                      |  |  |
|         | ***************************************                                                     |  |  |
|         |                                                                                             |  |  |